# **ЛЕКЦИЯ 9. ФРАГМЕНТЫ ЧЕРТЕЖЕЙ. ТЕКСТОВЫЕ ДОКУМЕНТЫ. ВСТАВКА ЧЕРТЕЖЕЙ В WORD.**

Текстовый процессор является составной частью системы КОМПАС-3D для Windows. Основная область его применения – разработка различного рода текстово-графической документации. Под разработкой будем понимать создание, редактирование и вывод на печать конструкторских, технологических, проектных и других документов. Документы могут оформляться в соответствии со стандартами или иметь произвольную форму.

Интеграция текстового процессора в КОМПАС-3D позволяет выполнять простой обмен текстовой и графической информацией между различными документами и существенно облегчить пользователям разработку как текстовой, так и чертежной документации.

Кроме того, использование стандартных для Windows шрифтов TrueTyрe обеспечивает высокое (практически на полиграфическом уровне) качество создаваемых документов при использовании современных устройств вывода – лазерных или струйных принтеров и плоттеров. Это весьма ценно при подготовке различных материалов для технических совещаний или выставок.

Таким образом, с помощью КОМПАС-3D вы сможете не только оформить чертеж или формуляр, но и выпустить плакат, технический проспект или несложный рекламный материал.

Текстовый процессор обеспечивает следующее:

- наиболее удобную для выполнения конкретной задачи настройку пользовательского интерфейса;

- одновременную работу с несколькими текстовыми документами;

- выбор из системной библиотеки нужного стиля оформления создаваемого документа;

- создание собственных стилей оформления документа и сохранение их в отдельной пользовательской библиотеке;

- создание документа произвольной формы;

- использование при вводе текста любых доступных в Windows шрифтов, как векторных, так и TrueTyрe;

- управление параметрами шрифтов,

- назначение библиотечных стилей при вводе и редактировании текста;

- создание собственных стилей текста и сохранение их в системной библиотеке;

- автоматизированный ввод часто встречающихся фрагментов текста (текстовых шаблонов);

- создание пользовательской библиотеки наиболее часто встречающихся фрагментов текста;

- автоматизированный ввод специальных обозначений и символов (допусков форм, предельных отклонений, обозначений сварных соединений и т.п.) из системной библиотеки;

- создание пользовательской библиотеки специальных обозначений и символов;

- ввод формул, дробей, надстрочных и подстрочных индексов;

- установку требуемых параметров абзаца:

- установку параметров табуляции;

- центрирование текста по столбцам;

- выравнивание столбцов чисел по десятичной точке;

- форматирование текста;

- изменение атрибутов текста - как для текущего, так и для выделенных абзацев;

- автоматизированное разбиение технических требований на несколько страниц, их слияние;

- автоматизированная нумерация списков различной степени вложенности (например, при вводе технических требований);

- создание и редактирование произвольных таблиц;

- использование всех функций текстового процессора при вводе любых надписей на поле чертежа, в размерах и различных условных обозначениях;

- обмен текстовой и графической информацией с чертежно-графическим редактором системы КОМПАС-3D, вставку в текстовый документ чертежей и фрагментов;

- импорт текстов в форматах RTF, ANSI, ASCII;

- вывод созданных документов на плоттер и принтер.

### **Создание текстового документа**

Чтобы создать новый текстовый документ, вызовите команду Файл - Создать. На экране появится диалог, в котором можно требуется указать тип документа.

Чтобы создать документ на основе шаблона, перейдите на вкладку Шаблоны и выберите нужный шаблон. После указания типа документа или шаблона нажмите кнопку ОК.

На экране появится окно нового текстового документа: белое поле с изображенной на нем пунктирной прямоугольной рамкой - границей области ввода текста.

На Панели свойств и на компактной панели отображаются элементы управления и кнопки вызова команд для работы с текстом.

Как и при работе с чертежом, для изменения масштаба отображения текстового документа можно использовать кнопки Увеличить масштаб и Уменьшить масштаб на панели Вид.

Кроме того, на этой панели расположены две специальные кнопки управления масштабом текстового документа.

После нажатия кнопки Масштаб по ширине листа система автоматически подберет такой масштаб отображения документа, при котором его ширина становится равной ширине окна, а после нажатия кнопки Масштаб по высоте листа высота документа становится равной высоте окна.

Как и при работе с чертежом, если установлен большой масштаб отображения, на экране появляются полосы прокрутки.

С помощью вертикальной полосы прокрутки можно перемещаться от одного листа текстового документа к другому ("листать" многолистовой документ). Для перехода к нужной странице можно также воспользоваться полем Текущая страница.

### **Оформление документа**

Стиль оформления текстового документа, как и стиль оформления чертежа, включает в себя основную надпись, внешнюю и внутреннюю рамки. Однако текстовый документ, в отличие от чертежа, может быть многолистовым, и разным его листам можно назначить свои стили оформления. По умолчанию стиль оформления первого листа Текстовый конструкторский документ. Первый лист. ГОСТ 2.104-68, стили оформления четного и нечетного листов Текстовый конструкторский документ. Последующие листы. ГОСТ 2.104-68. Чтобы задать нужный стиль оформления для листов текущего документа, вызовите команду Сервис - Параметры... - Текущий текстовый документ - Параметры листа - Оформление. В правой части появившегося на экране диалога выберите стили оформления для первого, четного и нечетного листов. В этом же диалоге, выбрав пункт Дополнительные листы, вы можете настроить оформление для

дополнительных листов текстового документа. Сразу после создания текстового документа его оформление (рамка и основная надпись) не видно на экране, так как по умолчанию документ отображается в обычном режиме. Чтобы основная надпись стала видна, включите режим разметки страниц. Переместите курсор на таблицу основной надписи. Рядом с ним появится условное изображение таблицы основной надписи. Дважды щелкните левой кнопкой мыши. Графы основной надписи станут доступны для ввода текста. Введите в них необходимые данные. Основной текст документа сделается недоступным для редактирования. При заполнении основной надписи доступны все возможности текстового редактора КОМПАС-3D. В некоторых ячейках, например, Литера или Масштаб доступны также пользовательские меню. Имеется возможность автоматической вставки кода и наименования из специального диалога. Закончив заполнение основной надписи, щелкните мышью вне таблицы или нажмите комбинацию клавиш <Ctrl> + <Enter>. Основной текст документа снова будет доступен для редактирования. При необходимости переключитесь в обычный режим отображения документа.

### **Ввод и форматирование текста**.

Пользователи, имеющие некоторый опыт работы в популярном текстовом редакторе MS Word для Windows (или другом текстовом процессоре для этой операционной системы), найдут в КОМПАС-3D много знакомых возможностей обработки текста и смогут без труда освоить систему.

Так, сразу после создания на экране отображается пунктирная рамка граница поля ввода текста и текстовый курсор. Вы можете вводить текст с клавиатуры или переносить текстовые фрагменты через буфер Windows. Чтобы изменить форматирование символов и абзацев, пользуйтесь элементами управления, распложенными на вкладке Формат Панели свойств или на панели Форматирование. Можно также вызывать нужные команды из меню Формат. Вы можете выбрать для символов нужный шрифт, установить его цвет, начертание и другие параметры. Для вызова диалога настройки шрифта нажмите кнопку Шрифт. Для абзацев можно установить шаг строк, способ выравнивания, тип нумерации и др. Для вызова диалогов настройки параметров абзаца и параметров списков служат соответствующие кнопки. Кнопка Параметры текста вызывает диалог, в котором выбрать или создать собственный стиль текста (совокупность настроек шрифта и абзаца). Вы можете вставлять в текст различные объекты: спецзнаки, символы, дроби, индексы и т.п. Для этого воспользуйтесь элементами, расположенными на вкладке Вставка Панели

199

свойств, на инструментальной панели Вставка или командами одноименного меню.

### **Вставка и оформление таблиц**

Чтобы вставить таблицу в документ, нажмите кнопку Ввод таблицы. После вызова команды на экран выводится диалог, в котором следует задать параметры создаваемой таблицы. Установите, из какого количества столбцов и строк будет состоять новая таблица. Задайте ширину столбца и высоту строки, то есть размеры ячейки. Укажите расположение шапки (заголовка) таблицы. Завершив настройку, нажмите кнопку ОК диалога. Вновь созданная или загруженная из файла таблица сразу доступна для ввода и редактирования. Перемещать курсор по ячейкам таблицы удобнее всего с помощью мыши. Для перехода в нужную ячейку щелкните на ней левой кнопкой мыши. Кроме того, вы можете перемещаться по ячейкам и с помощью клавиши <Tаb> или указанных ниже комбинаций клавиш.

- $\langle$ Ctrl> +  $\langle$ стрелка влево> На одну ячейку влево.
- $\langle$ Ctrl> +  $\langle$ стрелка вправо> На одну ячейку вправо.

 $\langle$ Ctrl> +  $\langle$ стрелка вниз> На одну ячейку вниз.

 $\langle$ Ctrl> +  $\langle$  стрелка вверх> На одну ячейку вверх.

К тексту в ячейках таблицы можно применять все доступные операции форматирования (изменение стилей текста, отступов, параметров табуляции, видов выравнивания текста в ячейке). Чтобы настроить формат ячейки таблицы, нажмите кнопку Формат ячейки. В появившемся диалоге можно установить габариты ячейки и указать стиль текста в ячейке по умолчанию, запретить или разрешить изменение текста в ячейке, задать отступы текста от границ ячейки и правила отслеживания размеров ячейки. Вы можете трансформировать таблицу путем добавления либо удаления столбцов и строк, разделения или слияния ячеек, изменения размеров и типа обрамления ячеек. Для изменения структуры и оформления таблицы воспользуйтесь элементами управления, расположенными на вкладке Таблица Панели свойств, на инструментальной панели Таблицы и границы или командами меню Таблица. Подробнее узнать о назначении указанных элементов и команд можно с помощью Интерактивной справочной системы. Чтобы изменить габариты столбца или строки, поместите указатель мыши на границу столбца или строки, нажмите левую кнопку мыши и "перетащите" границу в нужном направлении. Завершив формирование таблицы, щелкните мышью в любом месте документа, не занятом таблицей. Впоследствии для редактирования вставленной таблицы дважды щелкните на ней мышью.

#### **Вставка изображений.**

Как правило, различные технические описания, инструкции по эксплуатации и другие конструкторско-технологические текстовые документы включают в себя достаточно большое количество иллюстраций (чертежей, схем и т.д.). Текстовый процессор позволяет выпускать полноценную документацию, поддерживая вставку в текстовые документы чертежей или фрагментов, разработанных в чертежно-конструкторском редакторе системы КОМПАС-3D. Таким образом, создав комплект электронных чертежей на разрабатываемое изделие, вы одновременно существенно сократите трудоемкость и сроки выпуска текстовой технической документации на это изделие, так как для ее оформления можно будет использовать уже готовые изображения из чертежей. Чтобы вставить иллюстрацию (чертеж или фрагмент), нажмите кнопку Вставить фрагмент или вызовите команду Вставка - Фрагмент. В появившемся на экране стандартном диалоге выберите файл чертежа или фрагмента и нажмите кнопку Открыть. На экране появится диалог параметров вставки фрагмента. В нем можно задать способ вставки, угол поворота изображения и т.п. Вставленную иллюстрацию можно копировать в буфер и вставлять из буфера, удалять. Обтекание иллюстрации текстом невозможно. Редактирование вставленного изображения возможно, только если был выбран способ вставки Внешняя ссылка. Необходимые изменения следует внести в графический документ, содержащий вставленное изображение. После сохранения этого документа изменения будут переданы в текстовый документ, содержащий вставку.

В текстовых документах проверяются:

- текст,

- таблицы,

- основная надпись.

Надписи, имеющиеся во вставленных фрагментах, не проверяются. Тексты в таблице основной надписи проверяются, если они видны на экране, т.е. если документ отображается в режиме разметки страниц. Если показ элементов оформления отключен, т.е. при отображении документа в нормальном режиме, проверяются только текст и таблицы документа. Проверка начинается после вызова команды Сервис - Правописание. При обнаружении ошибки соответствующий фрагмент текста выделяется, а на экране появляется диалог Правописание. Если перед вызовом команды проверки в документе был выделен фрагмент - часть текста или таблица, то проверка производится только в этом фрагменте. По ее окончании на экране появляется запрос на продолжение

201

проверки в оставшейся части документа. Если перед вызовом команды ничего не было выделено, то проверка производится от текущего положения курсора до конца документа. Затем проверяется начало документа до того места, где находился курсор в момент вызова команды проверки. Если документ отображается в режиме разметки страниц, то после проверки его содержимого (текста и таблиц) проверяются тексты в таблицах основной надписи. При необходимости документ прокручивается так, чтобы текст, проверяемый в данный момент, был виден на экране. Чтобы проверить основную надпись отдельно от содержимого документа, войдите в режим редактирования основной надписи и воспользуйтесь автоматической проверкой или проверкой по вызову команды.

# **Вставка внешних фрагментов в двумерные документы системы Компас-3D**

При оформлении конструкторской документации достаточно часто возникает необходимость изображения на чертеже каких-либо стандартных символов, условных графических изображений, логотипов и других геометрических элементов. Это может быть логотип предприятия, изображение знаков «опасное напряжение», «заземление защитное» и других на чертежах радиоэлектронной аппаратуры.

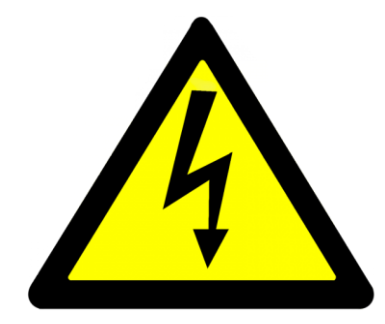

Такие знаки являются стандартизованными и их геометрическая форма одинакова для всех случаев применения. Поэтому, при работе в Компас-3D вполне целесообразно на видах чертежа изображать подобные знаки и символы путём вставки внешних фрагментов.

Ещё один яркий пример изображения стандартизованных знаков – необходимость маркировки упаковки изделия специальными

202

манипуляционными знаками по ГОСТ 14192-96. Наиболее распространены в применении среди этих знаков: «хрупкое, осторожно», «беречь от влаги», «верх» (знаки №1, 3, 11).

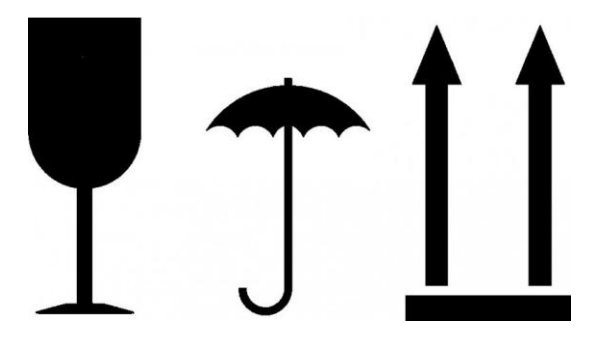

Процесс создания фрагментов с изображением этих знаков, а также вставки их в качестве внешних фрагментов в поле чертежа упаковки и будет детально описан далее. В ходе описания также будут обзорно затронуты вопросы работы со слоями в Компас-3D и изложены основы параметризации и работы с таблицами переменных.

# *1. Создание отдельных фрагментов с изображением каждого знака.*

Итак, создаём документ «фрагмент» в Компас-3D для каждого из знаков. С помощью инструментов панели «Геометрия» рисуем контуры манипуляционных знаков.

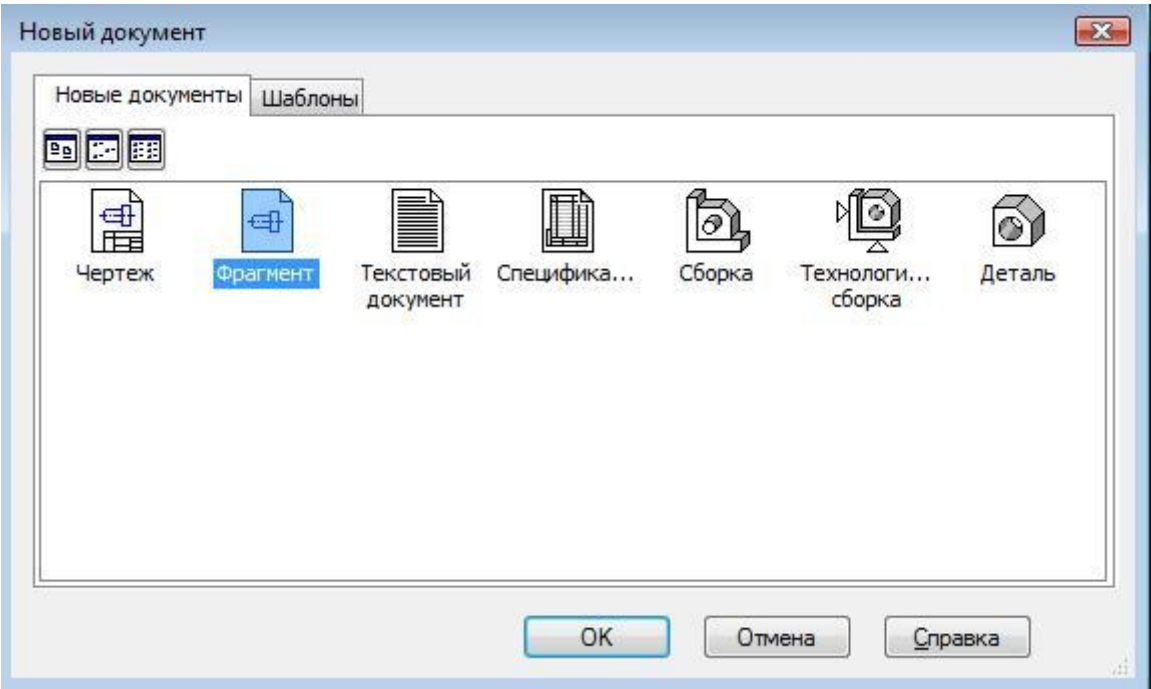

Поскольку ГОСТ 14192-96 устанавливает 4 типоразмера маркировочных ярлыков, манипуляционных знаков и надписей, целесообразно накладывать взаимосвязи на геометрические объекты и задавать фиксированные размеры примитивов при создании контуров манипуляционных знаков.

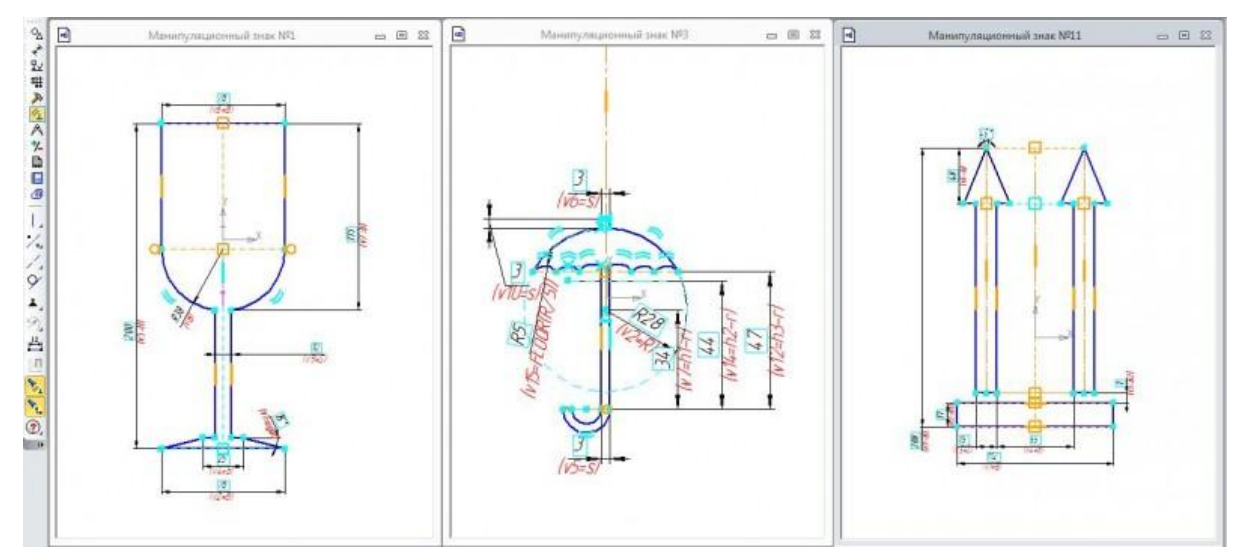

Это в дальнейшем позволит путём изменения значений управляющих переменных из знаков одного типоразмера получить знаки другого. При создании контуров были наложены такие ограничения:

- равенство отрезков (дуг);
- симметрия точек;
- параллельность / перпендикулярность;
- касание;
- вертикальность / горизонтальность.

А также были наложены фиксированные линейные и угловые размеры и присвоены имена переменным.

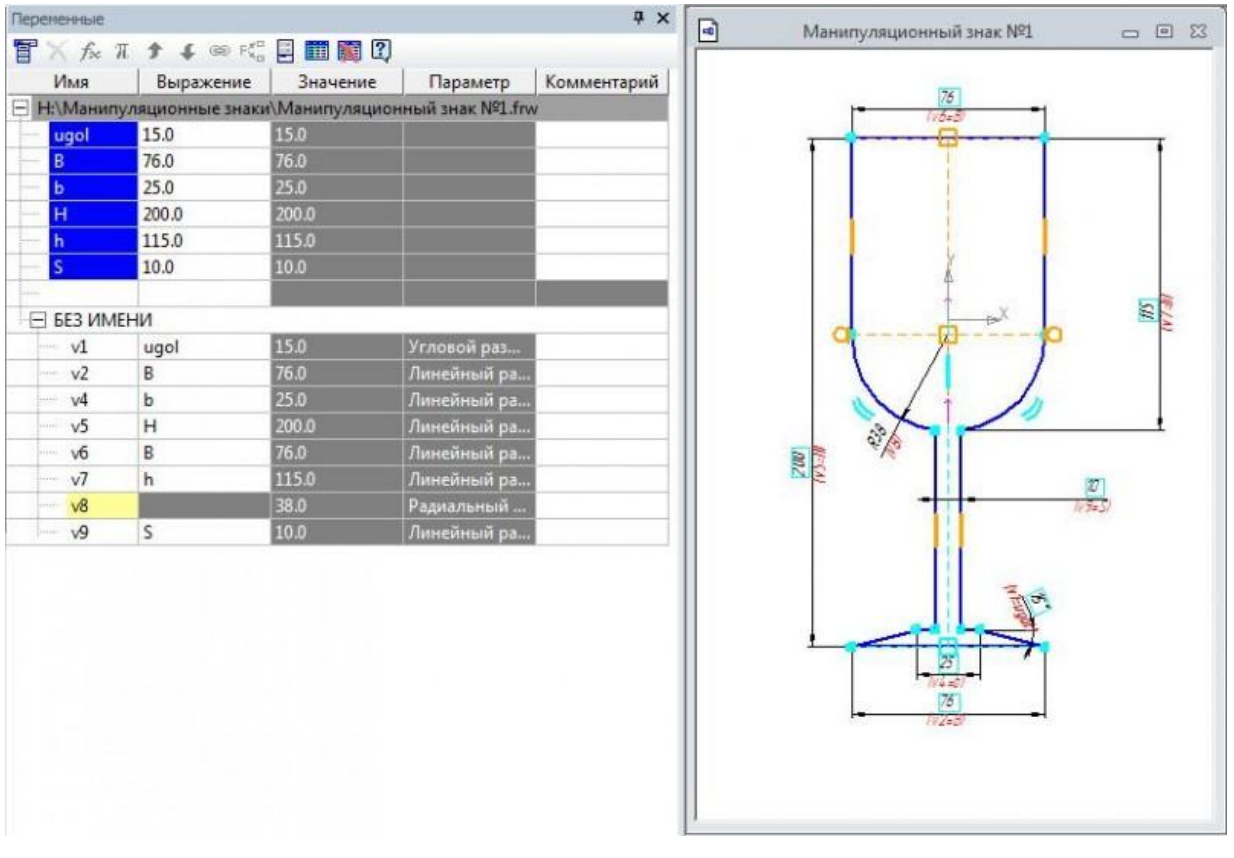

Имена переменных присвоены в соответствии с обозначениями, приведенными на эскизе ГОСТ.

Хрупкое. Осторожно

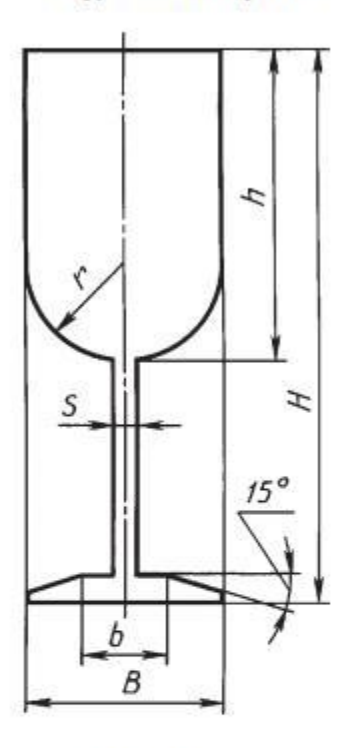

Рисунок В.1

Таблица В.1

В миллиметрах

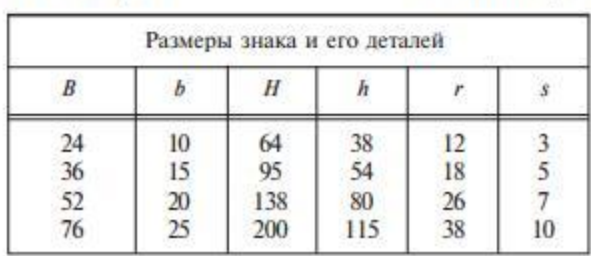

В соответствии с таблицей ГОСТ 14192-96 заполнены таблицы переменных Компас-3D для каждого из созданных фрагментов. Таблица переменных для знака «Хрупкое, осторожно» выглядит так.

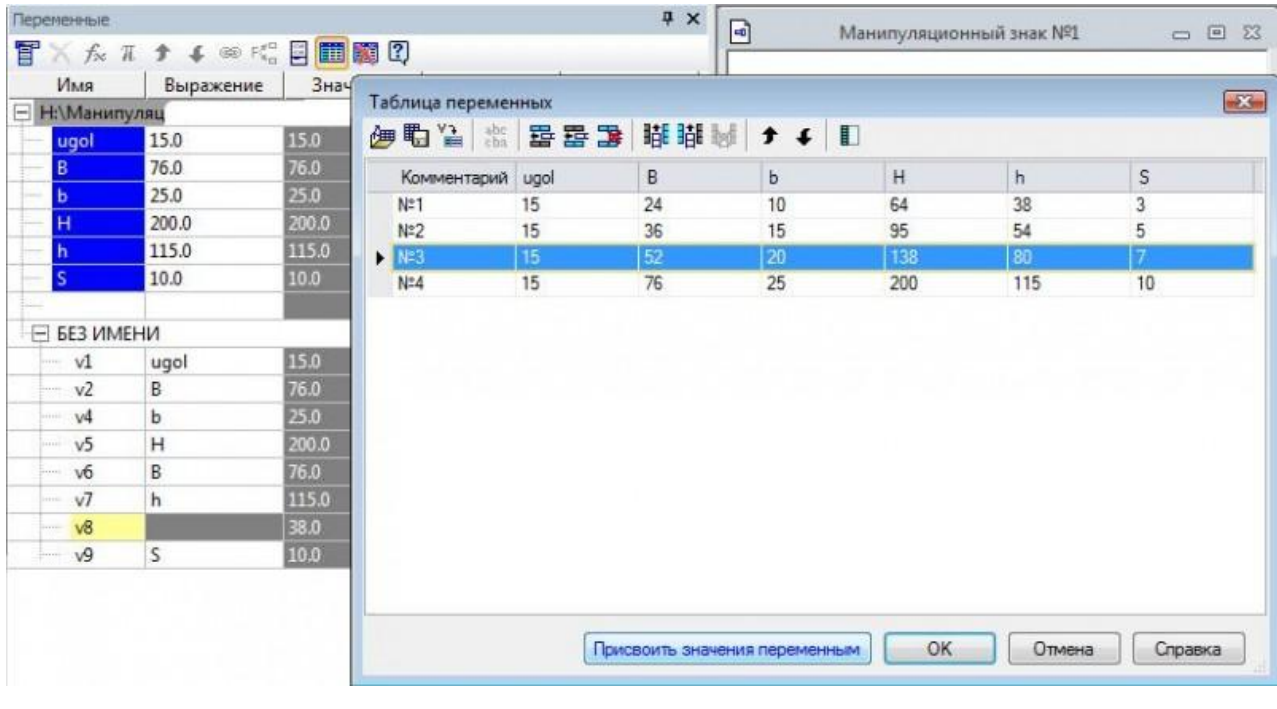

Таким образом, теперь возможно получить изображение манипуляционных знаков любого из четырёх типоразмеров.

### *Работа со слоями.*

Манипуляционные знаки в том виде, в котором они были построены ранее, для вставки в чертёж упаковки не годятся, несмотря на соответствие размеров. Во-первых, манипуляционные знаки должны быть закрашены однотонным черным, а во-вторых, не должно быть изображения размеров, которые помогают получать знак любого из 4 типоразмеров. Простое удаление размеров приведёт к аннуляции проделанной ранее работы с переменными, чего явно не хотелось бы. Поэтому скрыть лишние построения помогут слои Компас-3D.

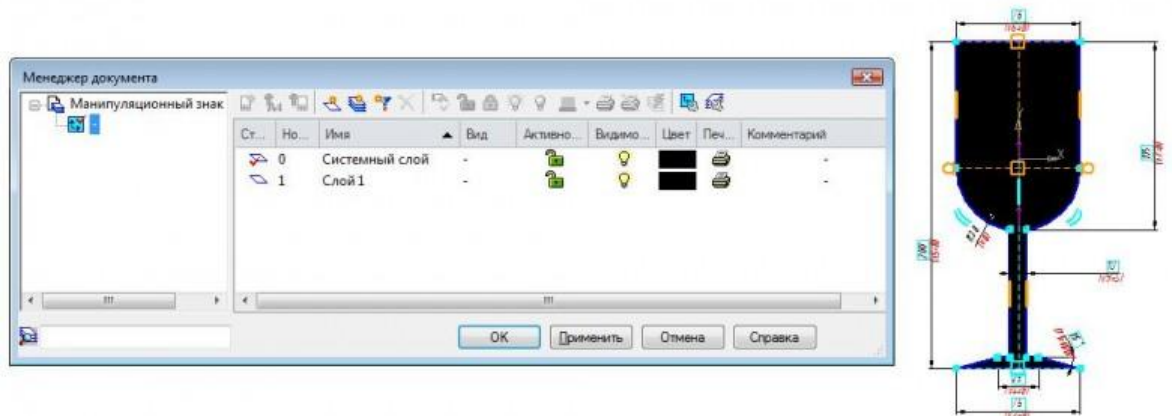

В данном случае достаточно создать всего один дополнительный слой для размещения на нём чёрной заливки, которая в последствие и будет служить изображением манипуляционного знака на чертеже. Для этого необходимо выделить заливку, правым кликом мыши вызвать контекстное меню и выбрать команду «изменить слой». После этого в появившемся окне необходимо указать вновь созданный слой — «Слой 1».

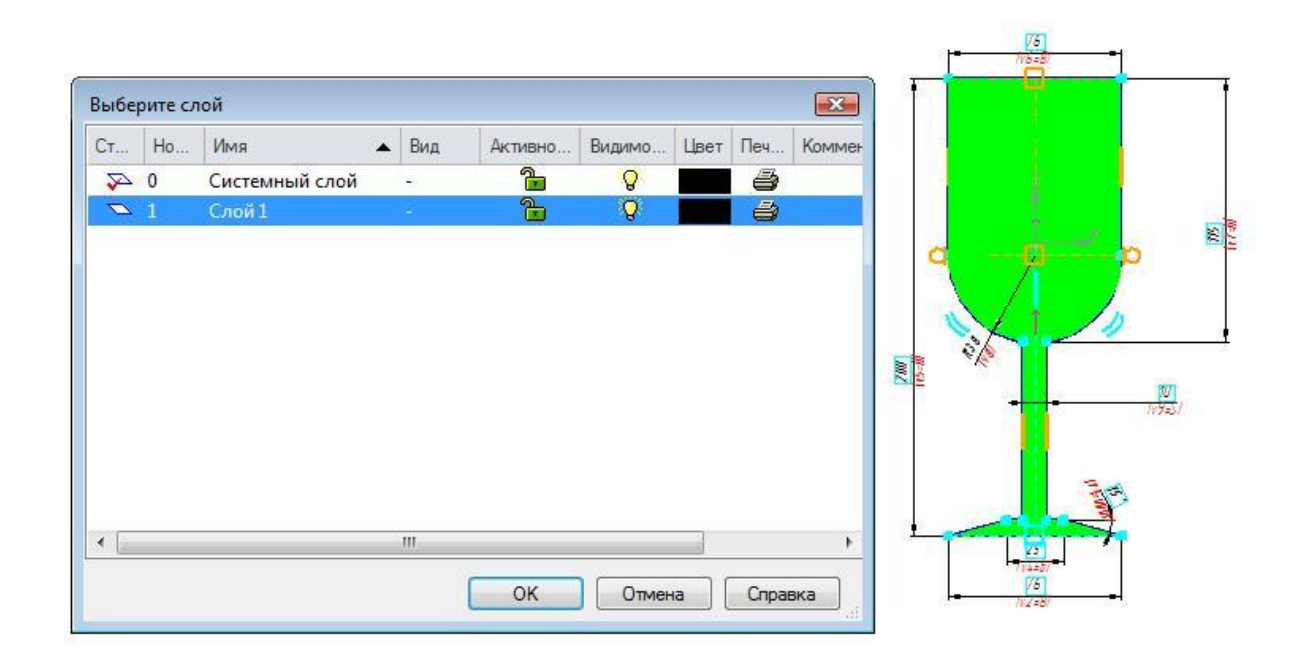

Теперь осталось настроить параметры отображения слоёв. То есть необходимо скрыть все построения и отобразить только заливку. Для этого в окне управления слоями делаем активным слой с заливкой — «Слой 1», а у слоя, который содержит все построения, — «Слой 0» отключаем видимость.

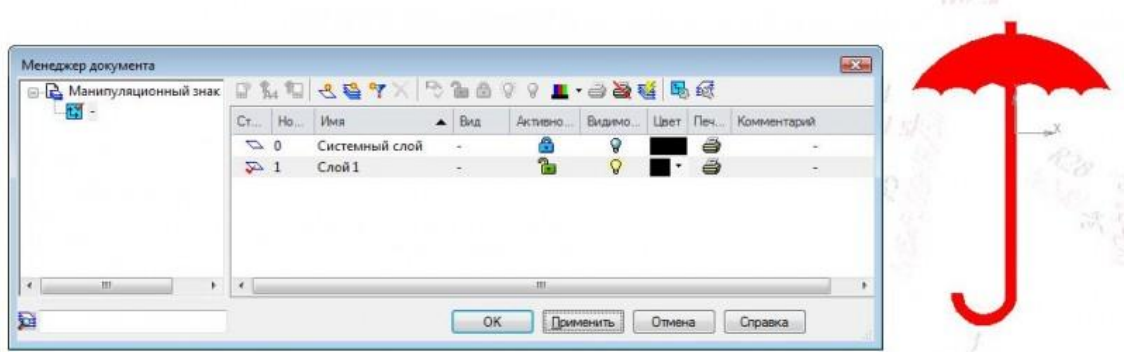

# *3. Вставка внешних фрагментов.*

В Компас-3D внешние фрагменты можно вставлять как в чертежи, так и в другие фрагменты, а также в эскизы деталей. В зависимости от упаковываемого изделия набор необходимых манипуляционных знаков различный. Для того, чтобы не загромождать чертёж упаковки большим количеством внешних фрагментов, на мой взгляд, рационально создать один фрагмент, в котором собрать набор всех необходимых манипуляционных знаков.

Теперь создадим набор из трёх созданных ранее манипуляционных знаков. Итак, создаём новый фрагмент, после чего последовательно добавляем в него внешние фрагменты.

Для вставки фрагмента необходимо выполнить команды: вставка – фрагмент,

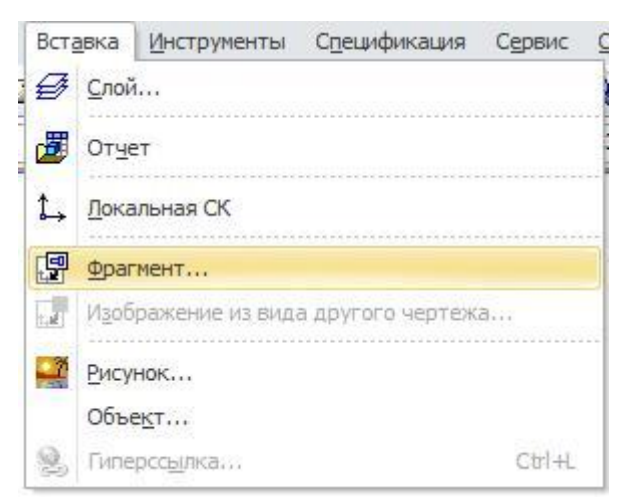

#### после чего в появившемся окне указать файл документа фрагмента

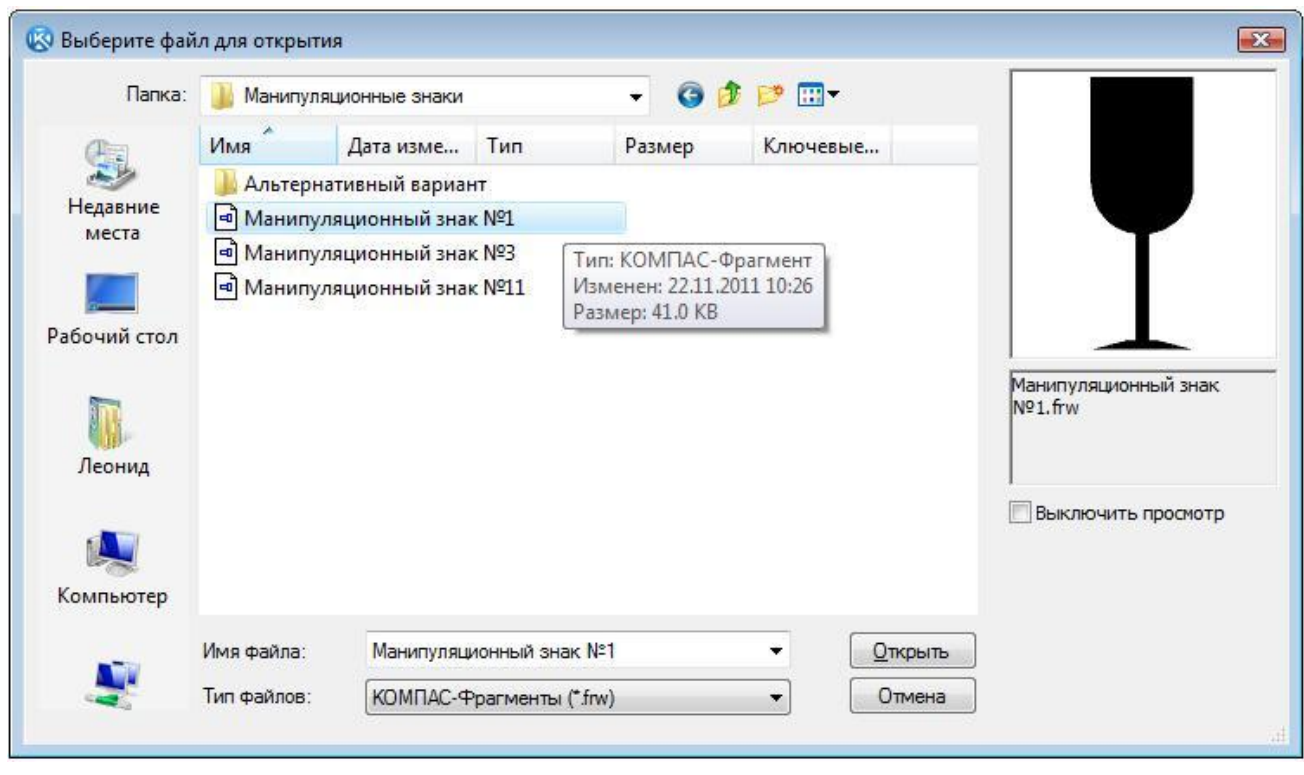

, который необходимо вставить в текущий фрагмент. Поскольку наши фрагменты параметрические, при их вставке необходимо выбрать интересующий нас типоразмер из таблиц параметров, например, типоразмер №3.

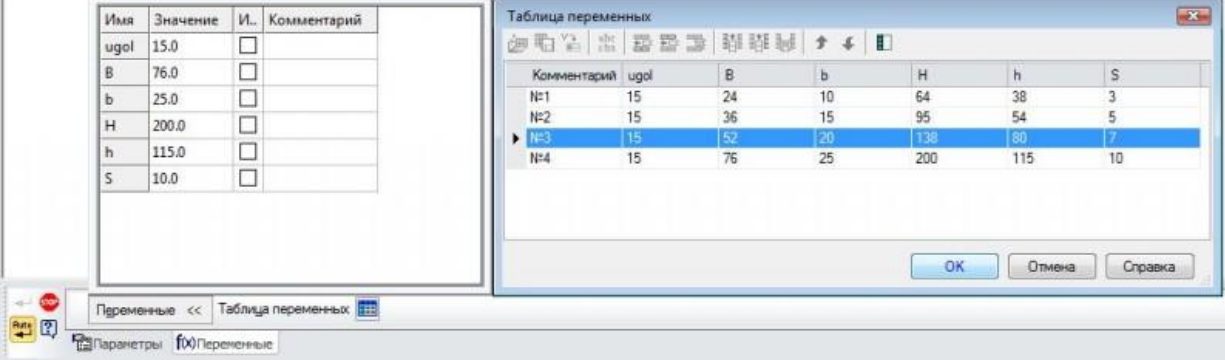

Аналогичным образом вставляем фрагменты с изображением остальных манипуляционных знаков, располагая их на одном уровне в непосредственной близости друг к другу, после чего сохраняем фрагмент. Также хочу отметить, что при вставке внешнего фрагмента в другой документ можно:

- взять его в документ;
- вставить внешней ссылкой;
- рассыпать.

 $\overline{1}$ 

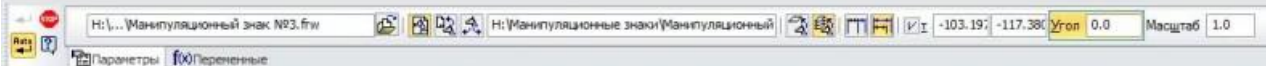

На мой взгляд, удобней всего «взять в документ» фрагмент, так как в этом случае он остаётся монолитным и исключена вероятность утери изображения при копировании документов с компьютера на компьютер. Также можно вставить фрагмент либо на текущий слой, либо на слой источника. При вставке фрагмента ещё можно задать масштаб и угол поворота относительно первоначального положения изображения. Точно также в окне управления слоями необходимо настроить параметры отображения слоёв.

На следующем рисунке показан фрагмент, который содержит внешние фрагменты всех созданных манипуляционных знаков всех 4 типоразмеров.

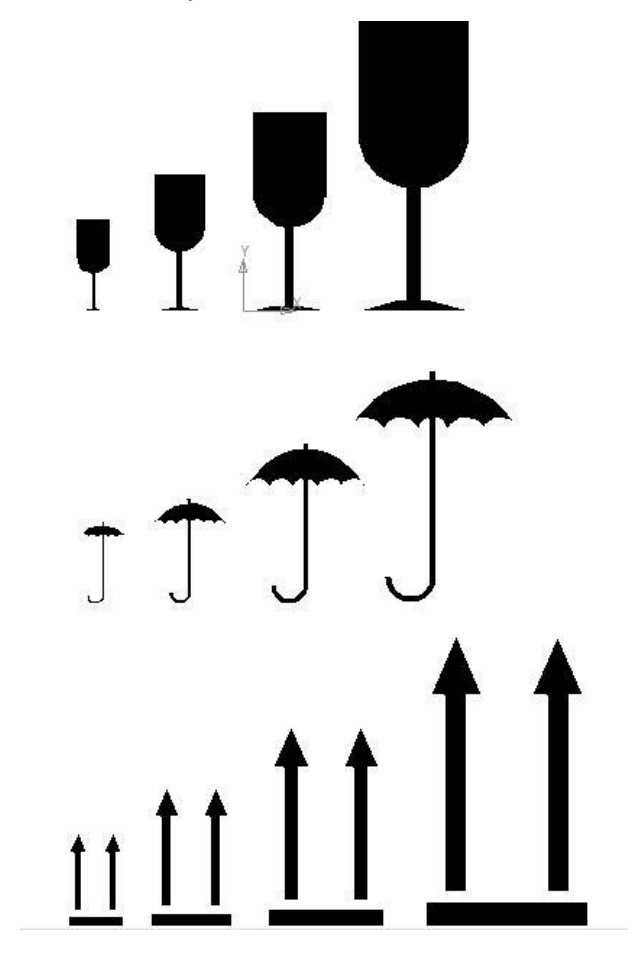

Последнее, что осталось сделать, — это поместить комбинацию из трёх манипуляционных знаков на поле чертежа упаковки.

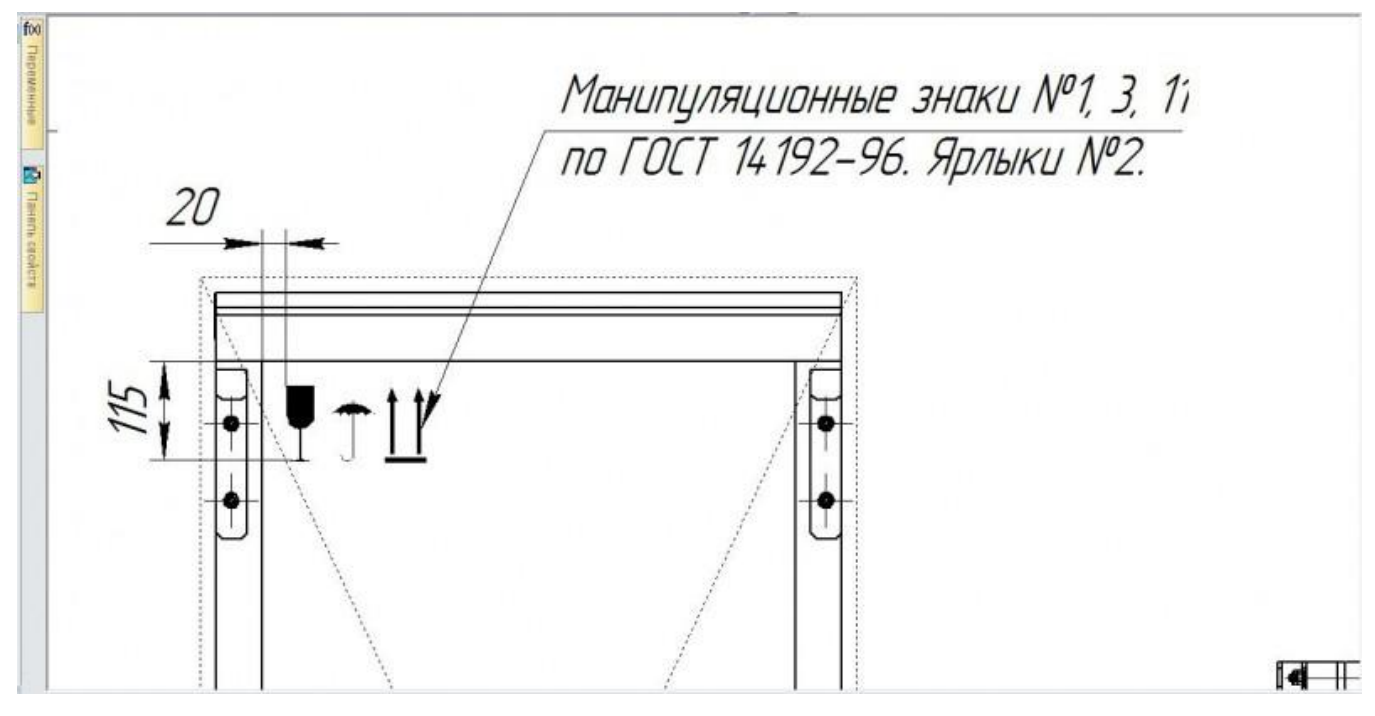

Для этого необходимо повторить команды: вставка – фрагмент, и, соответственно указать файл со сформированным изображением из трёх манипуляционных знаков. Далее располагаем фрагмент на виде ящика в том месте, где манипуляционные знаки в последующем должны быть отмаркированы.